# **Instructions to register at the ISSC4-2018 in the website of "Fundacao Vanzolini"**

The website is in Portuguese, but if you are not comfortable with this language, please follow the steps bellow:

# **Step 1**

Click on the registration weblink: https://sga.vanzolini.org.br/Store/oferta?id=1884

## **Step 2**

You are directed to the following page:<br> $F_{\text{Escolha a {\text{freq}}}}$  ascess  $\sim$ 

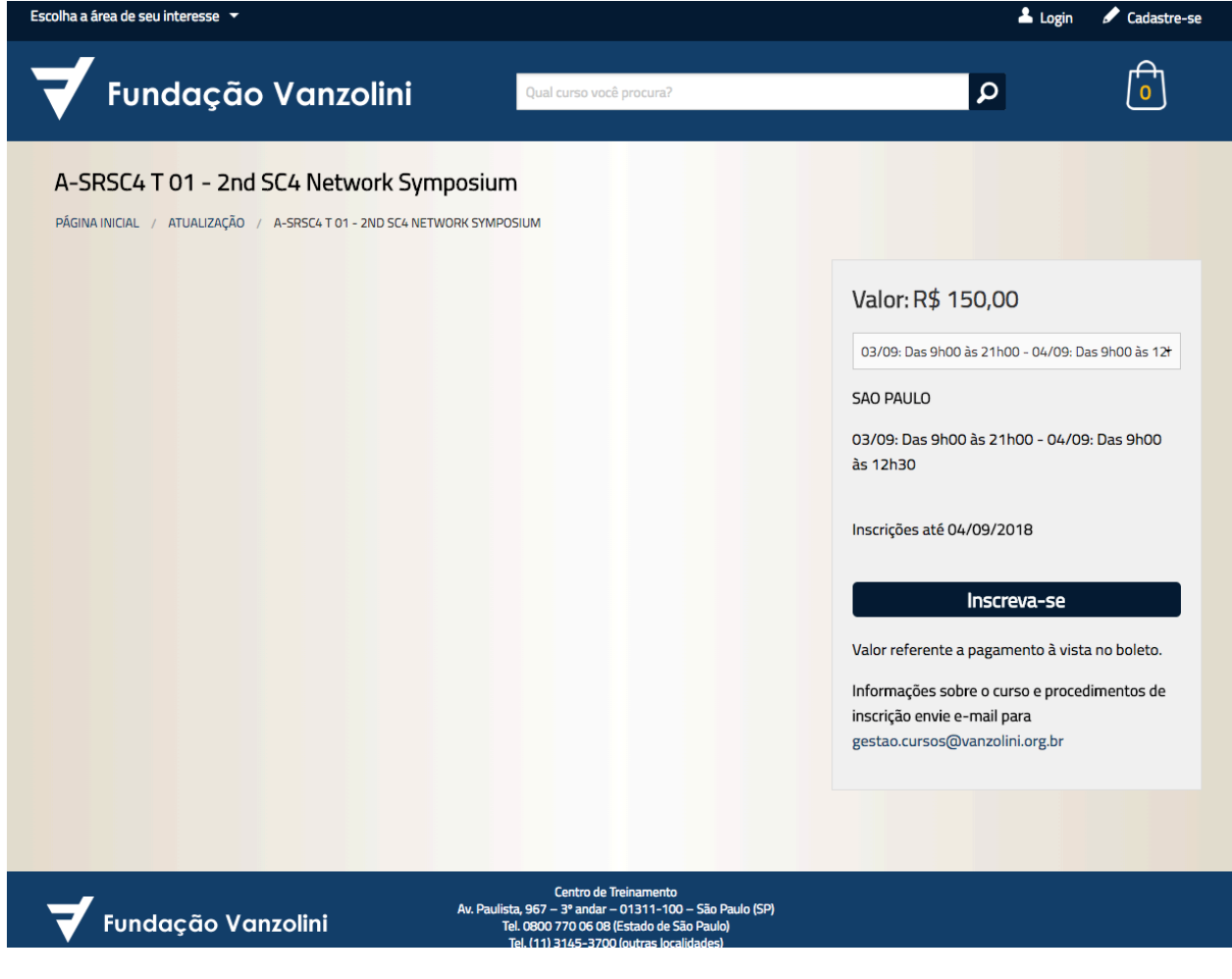

### **Step 3**

Click on the back button "Inscreva-se". (Register, in Portuguese)

#### **Step 4**

 $\Delta$  Login Cadastre-se  $\mathbb{D}$ ,<br>Fundação Vanzolini ا م **Meus Cursos** PÁGINA INICIAL / MEUS CURSOS 1 Meus Cursos 2 Cadastro 3 Pagamento Curso Dia(s) da semana / Horário de de Local Carga Valor -<br>A-SRSC4 T 01 - 2nd SC4 Network<br>Symposium 03/09: Das 9h00 às 21h00 - 04/09: <br>Das 9h00 às 12h30  $\hat{\blacksquare}$  Excluir Total: \$150.00 Incluir cursos Finalizar compra Fundação Vanzolini

You are directed to the following webpage:

Click on the button "Finalizar compra". (Finish buying, in Portuguese)

#### **Step 5**

You are redirected to the following page:

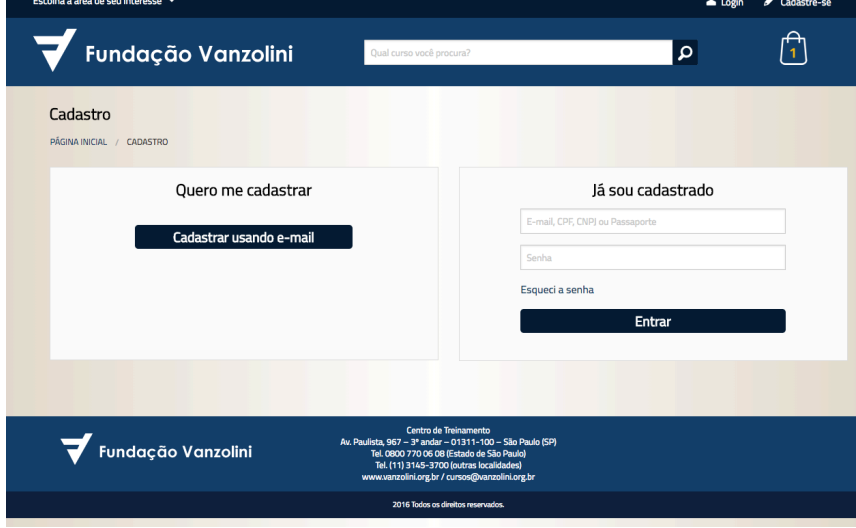

Click on the button "Cadastrar usando e-mail" (register using my e-mail, in Portuguese)

#### **Step 6**

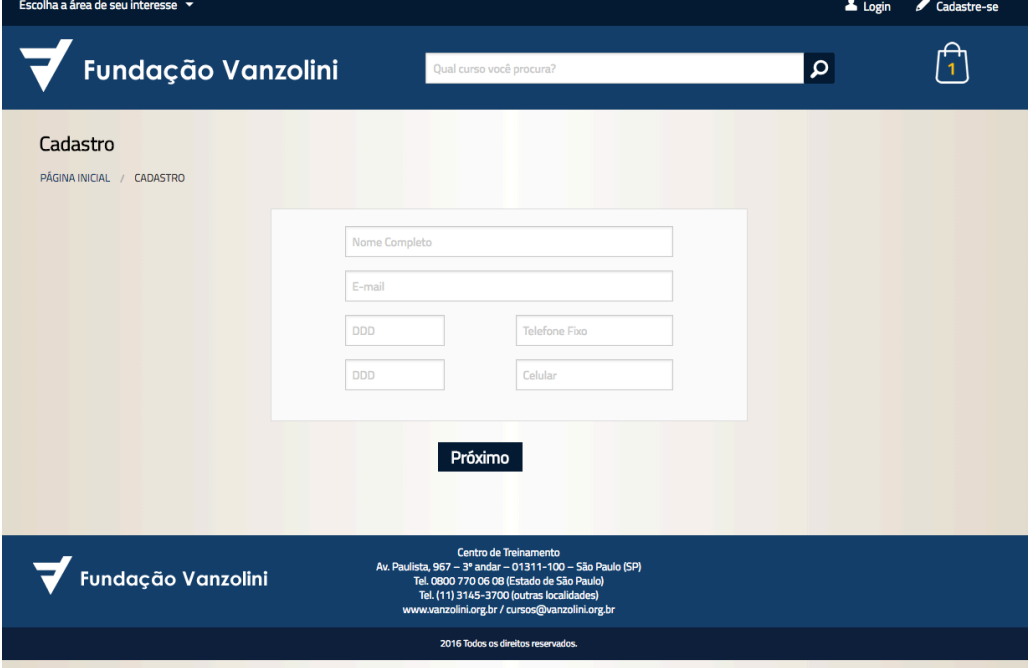

You are directed to the following webpage:

In this webpage, fill-up the following fields:

- **Nome completo**: your full name (for example, John Smith)
- **E-mail**: your email (for example, john.smith@mymailserver.com)
- **DDD**: 05508-010
- **Telefone fixo**: 5525-5857
- **DDD**: 11
- **Celular**: leave empty

Next, click on the button "Próximo" (next, in Portuguese).

# **Step 7**

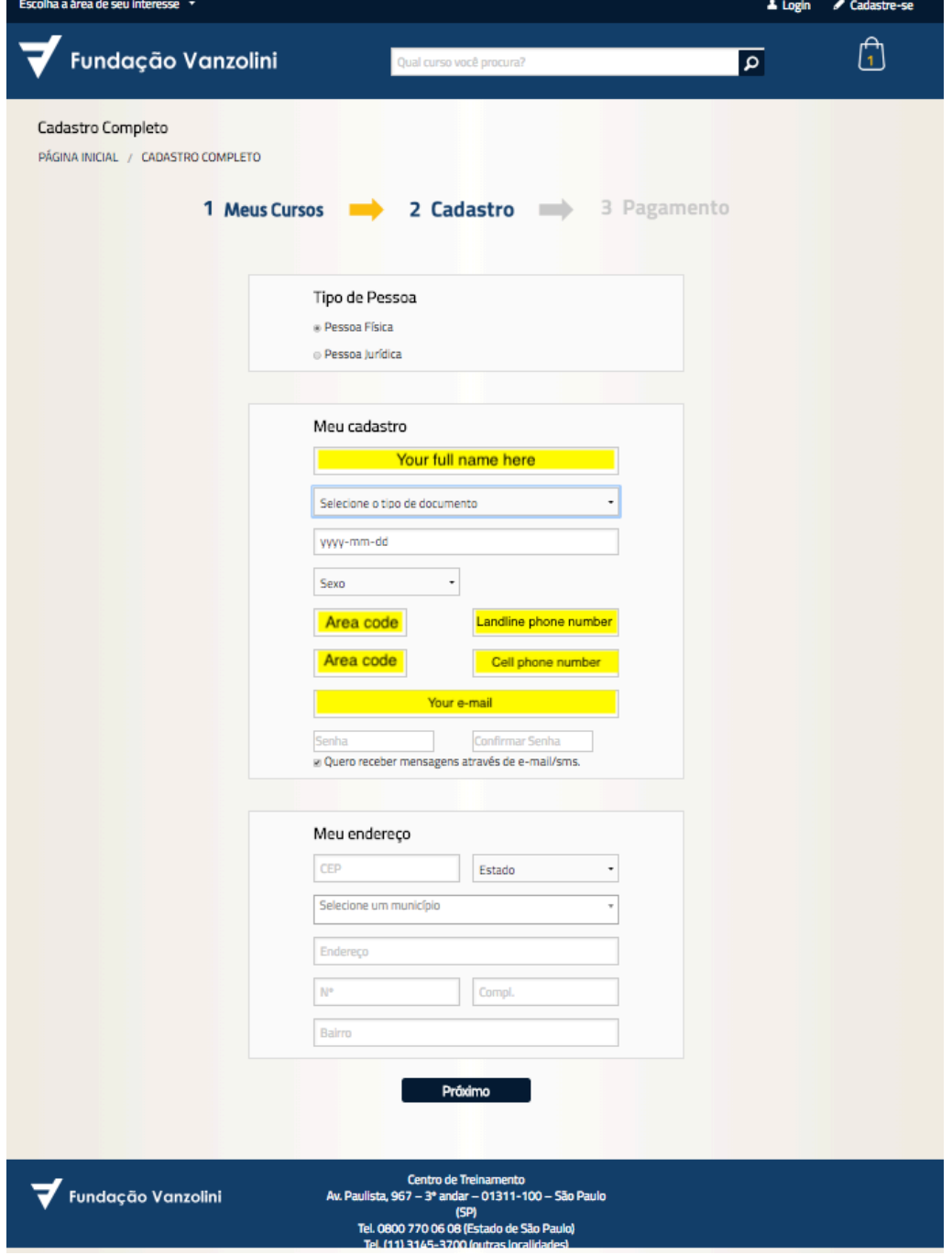

You are redirected to the following webpage:

Fields marked in yellow are supposed to come from **Step 6**.

Please, fill-up the following fields:

- At "Tipo de pessoa"
	- o Select "Pessoal física"
- At "Meu cadastro" (My file, in Portuguese)
	- o **Selecione o tipo de documento**: choose "Passaporte" (Passport, in Portuguese) and insert your passport number
	- o **Sexo**: select your gender ("Masculino" for male and "Feminino" for female)
	- o **Senha**: your password
	- o **Confirmar senha**: confirm your password
- At "Meu endereço", please use the following data:
	- o **CEP:** 05508-010
	- o **ESTADO:** São Paulo
	- o **SELECIONE UM MUNICÍPIO:** São Paulo
	- o **ENDEREÇO:** Av. Prof. Luciano Gualberto
	- o **NÚMERO:** 1380
	- o **BAIRRO:** Butantã

Next, click on the button "Próximo" (next, in Portuguese)

#### **Step 8**

#### You are redirected to the following webpage:

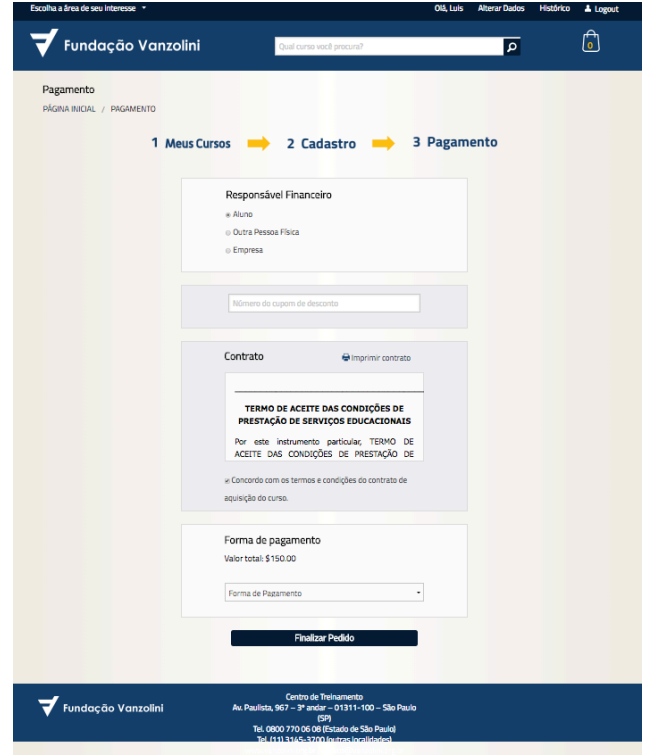

Please, fill-up the following fields:

- At "Responsável financeiro"
	- o Select "Aluno"
- At "Contrato"
	- o Select the check-box "Concordo com os termos…"
- At "Forma de pagamento"
	- o Select "Cartão: 01 parcela CARTÃO DE CRÉDITO"
	- o The box "Forma de pagamento" will open other fields, as shown in the next figure:

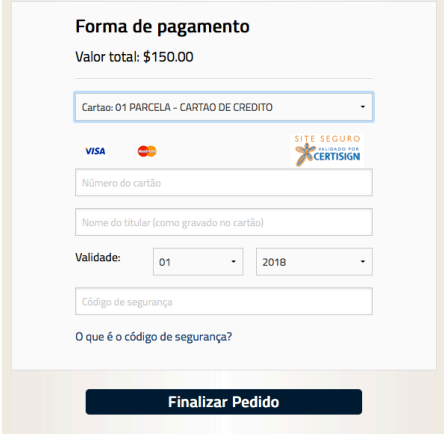

- At "Forma de pagamento"
	- o **Número do cartão**: insert your credit card number.
	- o **Nome do titular (como gravado no cartão)**: your name, as indicated in your card.
	- o **Validade**: expiration date.
	- o **Código de segurança**: security code.

Next, click on the button "Finalizar pedido" (Submit your order, in Portuguese)

The order is finished, and the following screen will be shown:

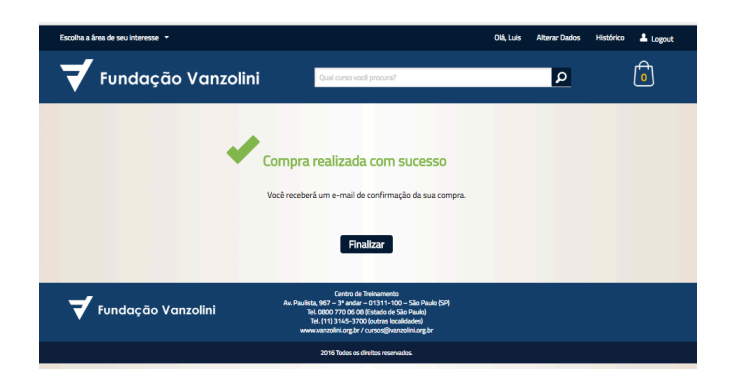

You will next receive an e-mail (in Portuguese) confirming the payment and your registration number.

If you experience some issues during the registration process, please contact:

- **Name**: Cristiane Rodrigues
- **Phone number**: +55(11) 5525-5857
- **E-mail**: cristiane.rodrigues@vanzolini.com.br

Thank you and see you at the event.